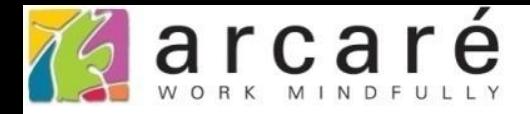

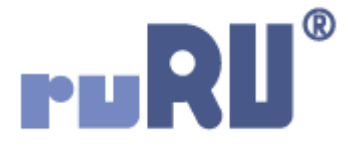

## **ruRU IDE教學課程 9-6-3 表單元件-上傳檔案到資料庫**

如如研創股份有限公司

+886 2 2596 3000

IDE: Integrated Design Environment

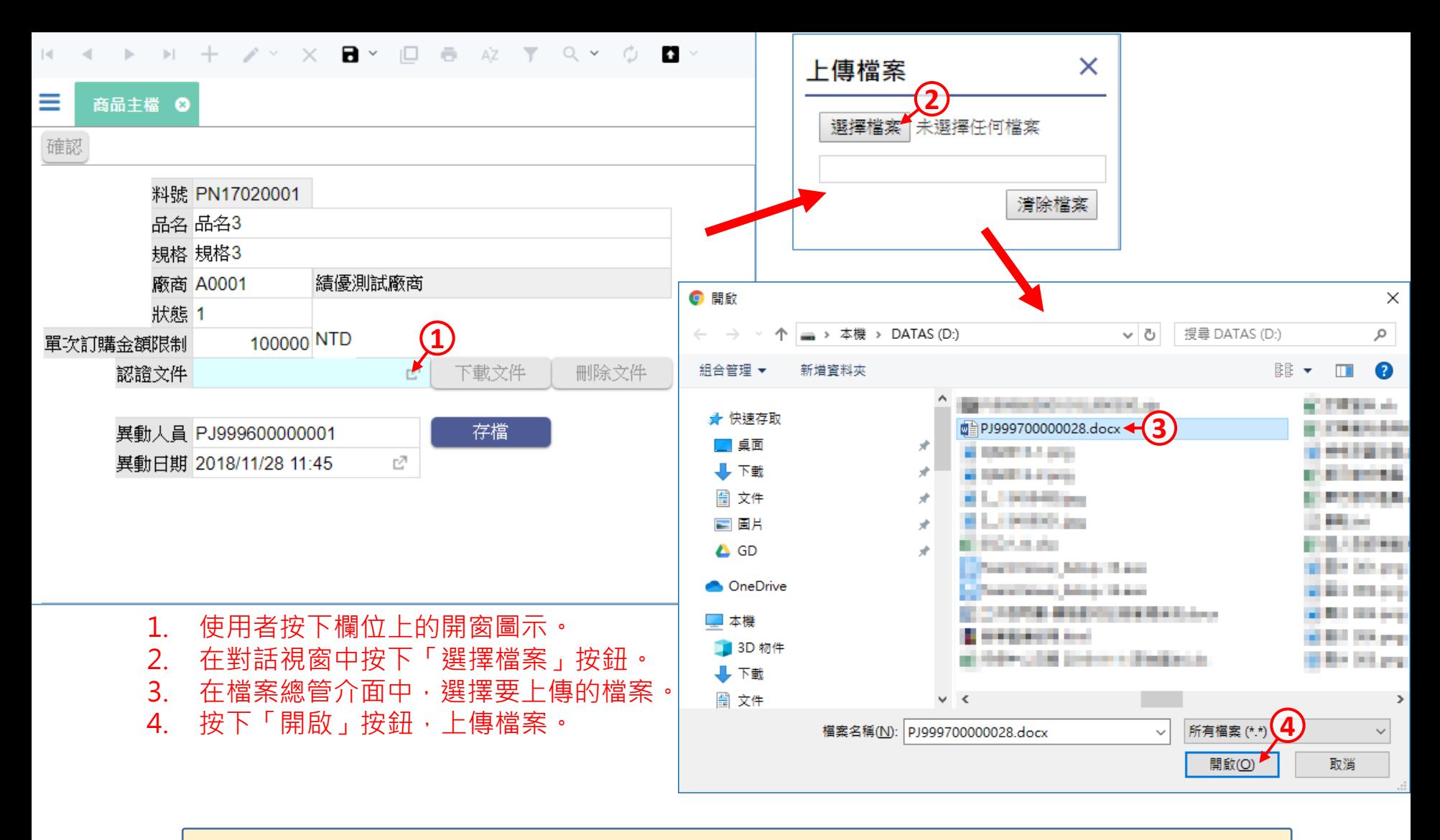

- 在表單中可讓使用者上傳檔案,並且將檔案儲存在資料庫中。
- 例如上圖的認證文件欄位,使用者執行開窗功能之後,就會開啟電腦 的檔案總管介面,讓使用者挑選檔案上傳。

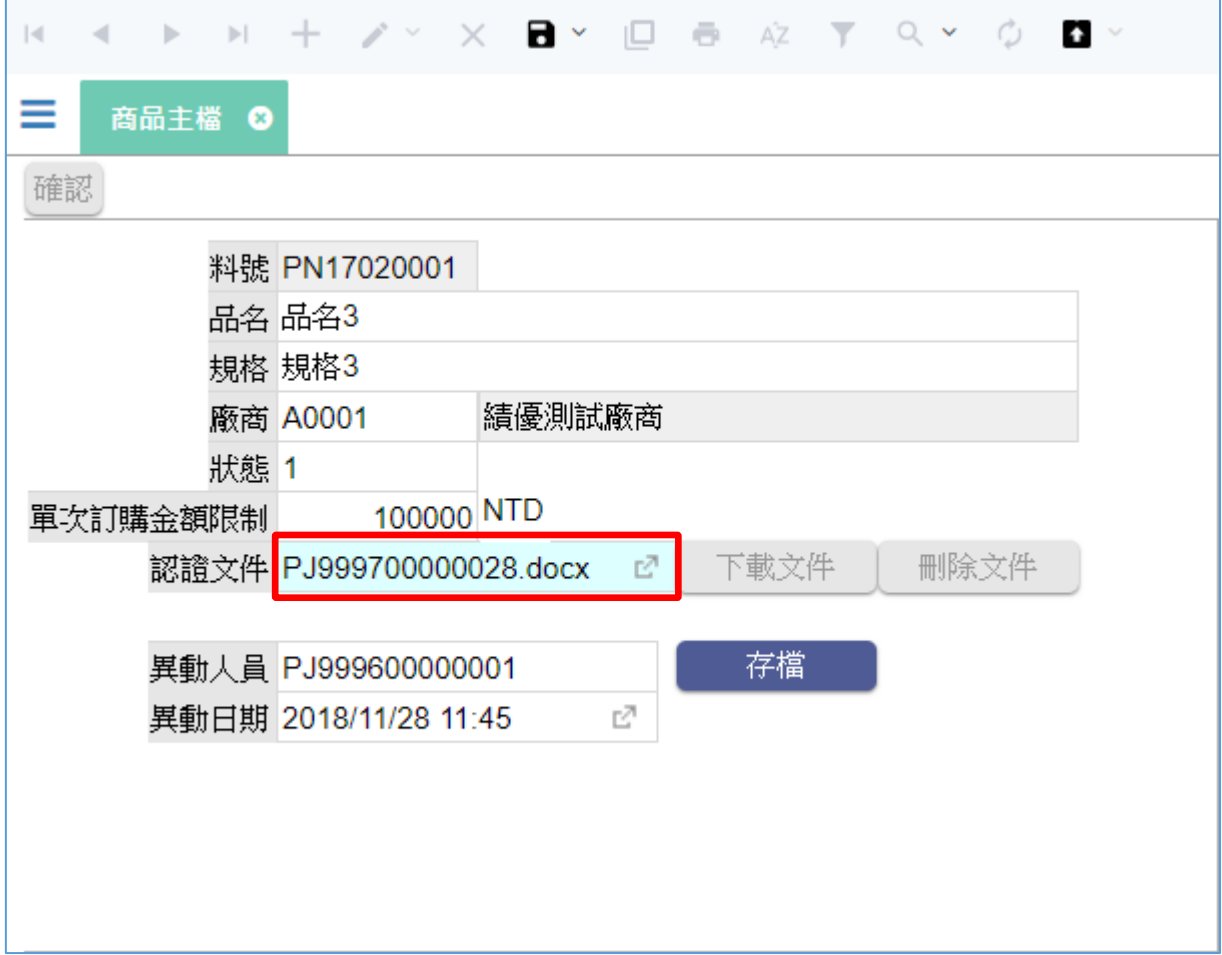

• 執行帶回檔案的欄位,會存放「檔案名稱」,「檔案本身」則需要 另外一個隱藏元件來對應存放。 • 設定上傳檔案的方法如下:

## 資料表

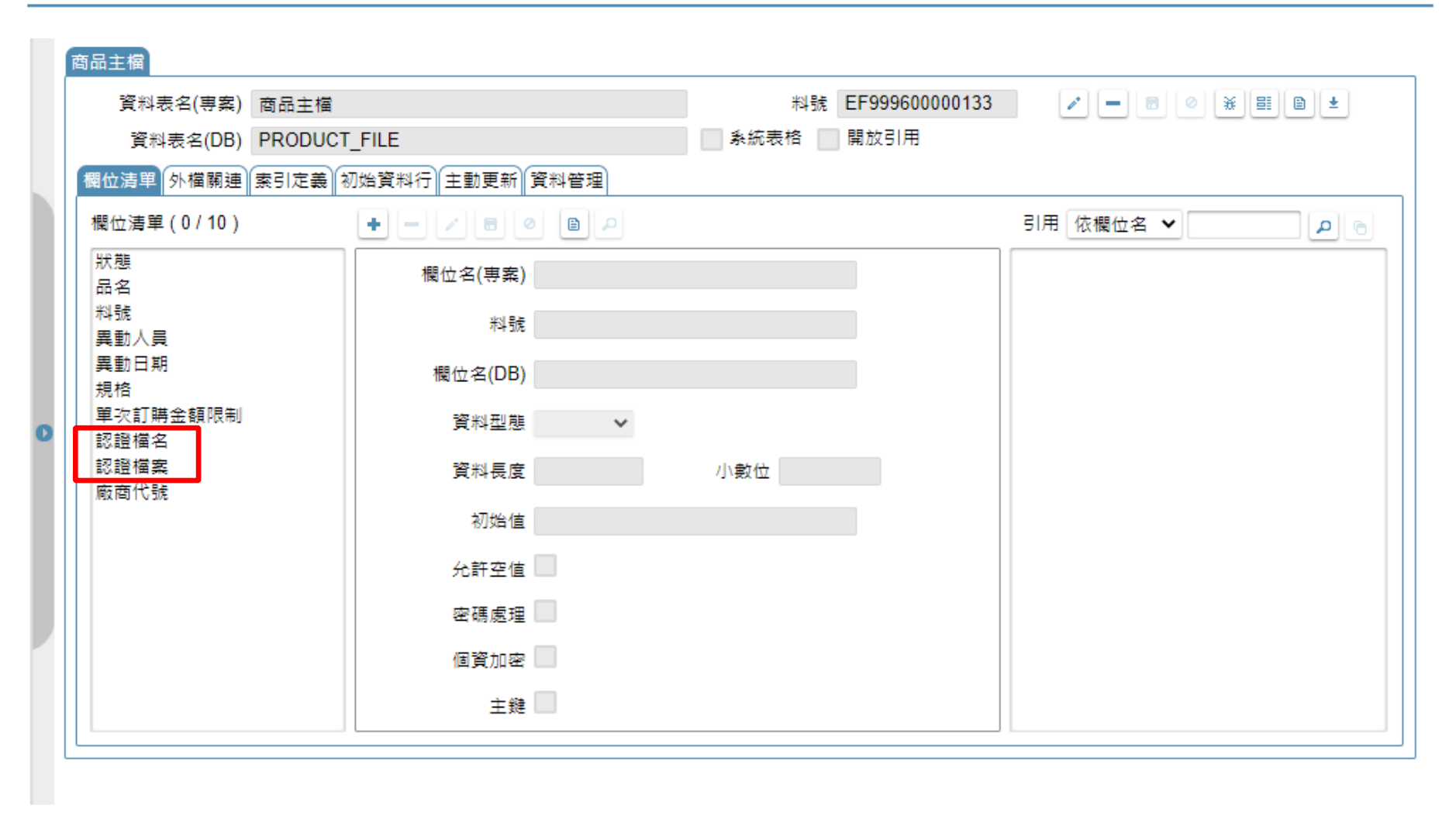

• 在表單對應的資料表中,建立一個「檔案欄位」和「檔名欄位」。

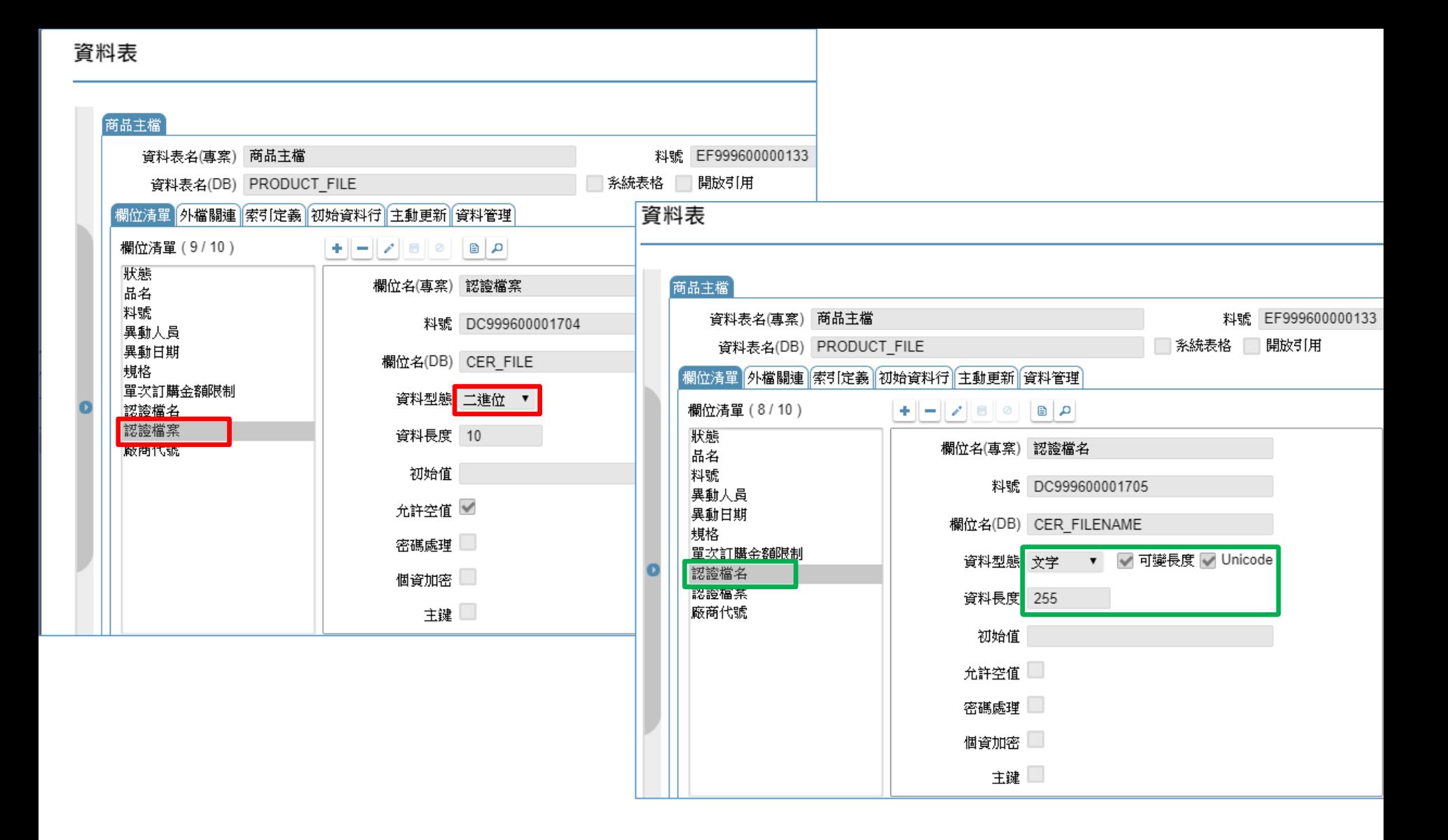

• 檔案欄位的型態要選擇「二進位」,檔名欄位的型態則是「文字」。

檢視表

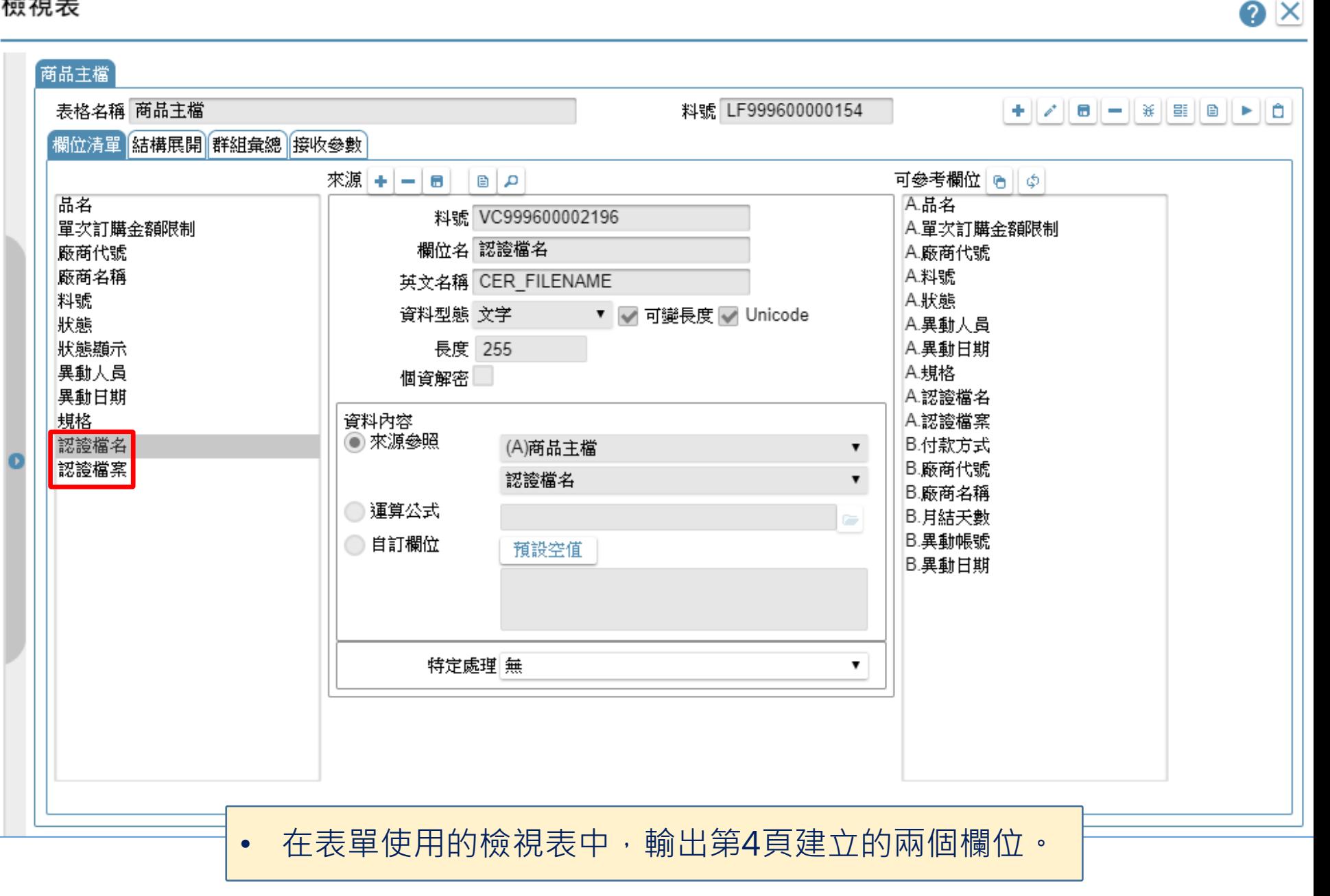

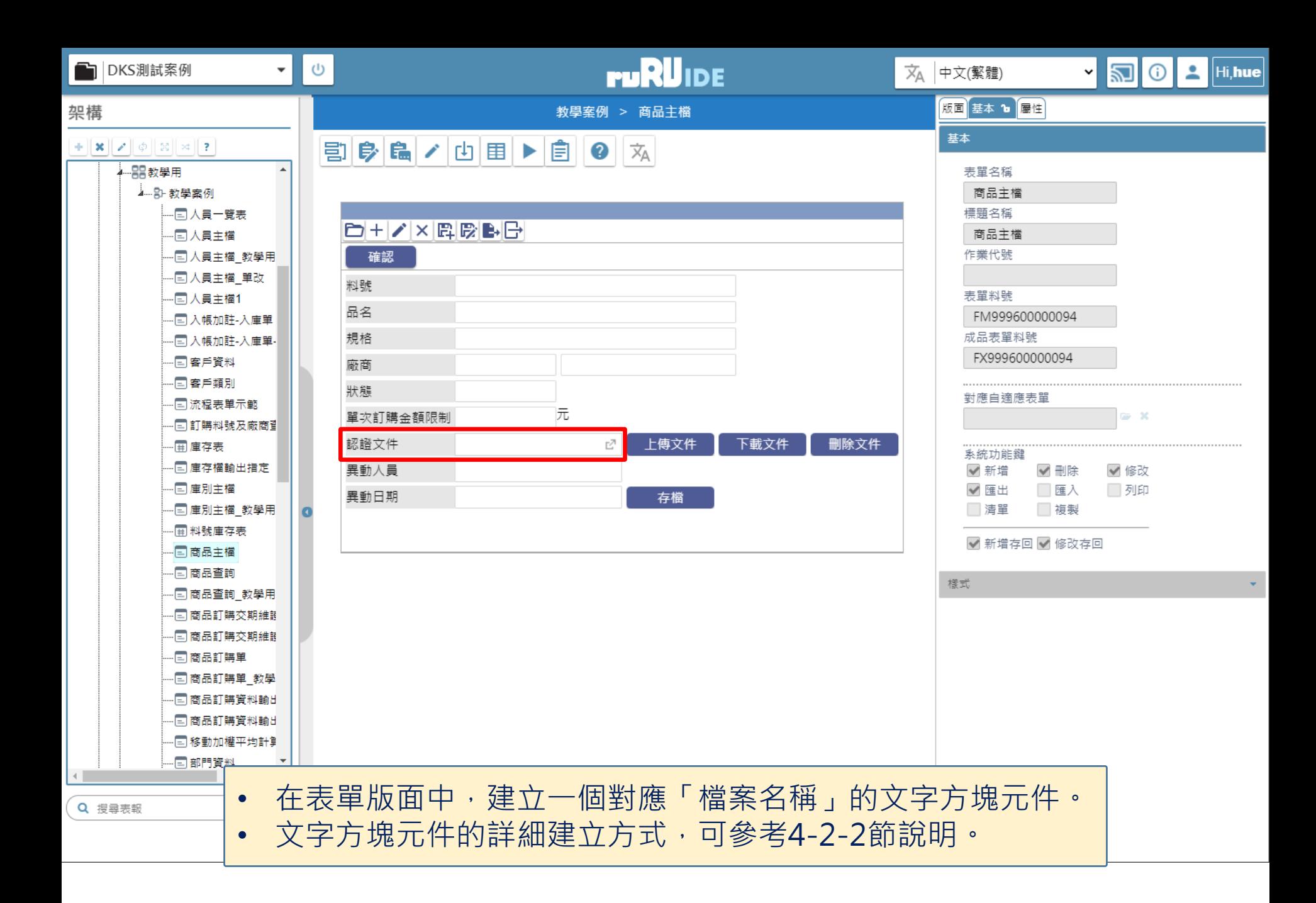

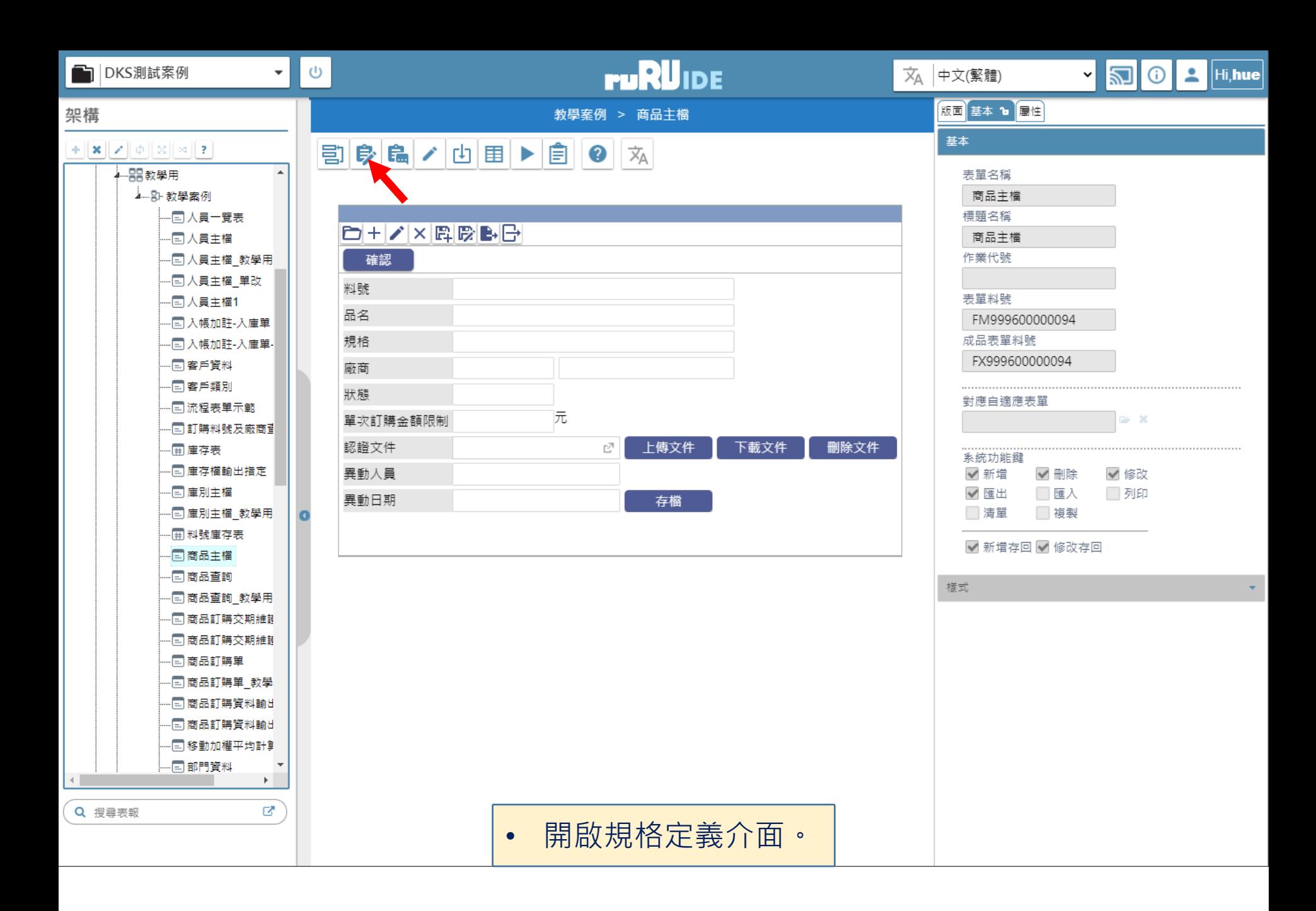

2 商品主檔 \_ FM999600000094 - Google Chrome

 $B(2)$  $\begin{array}{c} \mathbf{F} \end{array} \begin{bmatrix} \mathbf{v} & \mathbf{v} \end{bmatrix} \begin{bmatrix} \mathbf{v} & \mathbf{v} \end{bmatrix} \begin{bmatrix} \mathbf{v} & \mathbf{v} \end{bmatrix}$  $\Theta$   $||B||$   $\mathcal{H}$   $||\phi||$  ?  $||\rho||$ 規格描述 ▲ 6 商品主檔 FX999600000094 新增隱藏元件  $\vert \mathsf{x} \vert$ ▷ □ 資料來源 ▷ ■ 表單元件 元件名稱 認證文件檔案← (3) **1** ▶□隱藏表單元件◆ 行為選項 √1.基本設定 ▷ ■ 按鍵 □2.顯示設定 ■ 隱藏按鍵 □ 3.預設給值 □4.選項清單 □5.開窗參照 □6.檢控限制 □7.更新給值 □8.編輯能力 □ 9.樹狀控制 □ 10.被動更新 □ 11.嵌入物件 | 12. 樞鈕設定 4) 精存 | 重設 | • 建立一個對應「檔案本身」的隱藏元件。  $\left\vert 1\right\rangle$ • 隱藏元件新增方法可參考9-1-1節說明。

 $\Box$ 

 $\times$ 

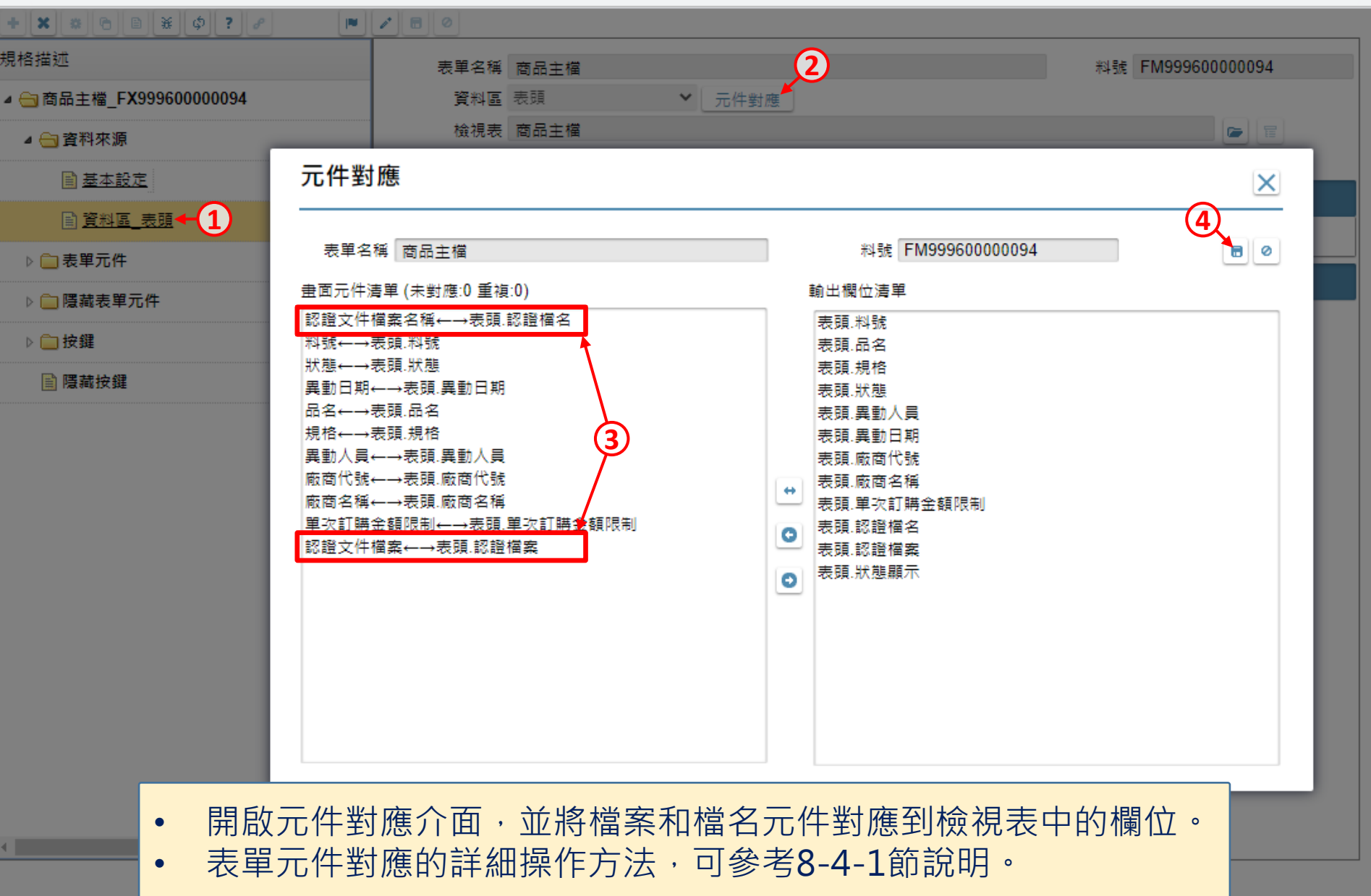

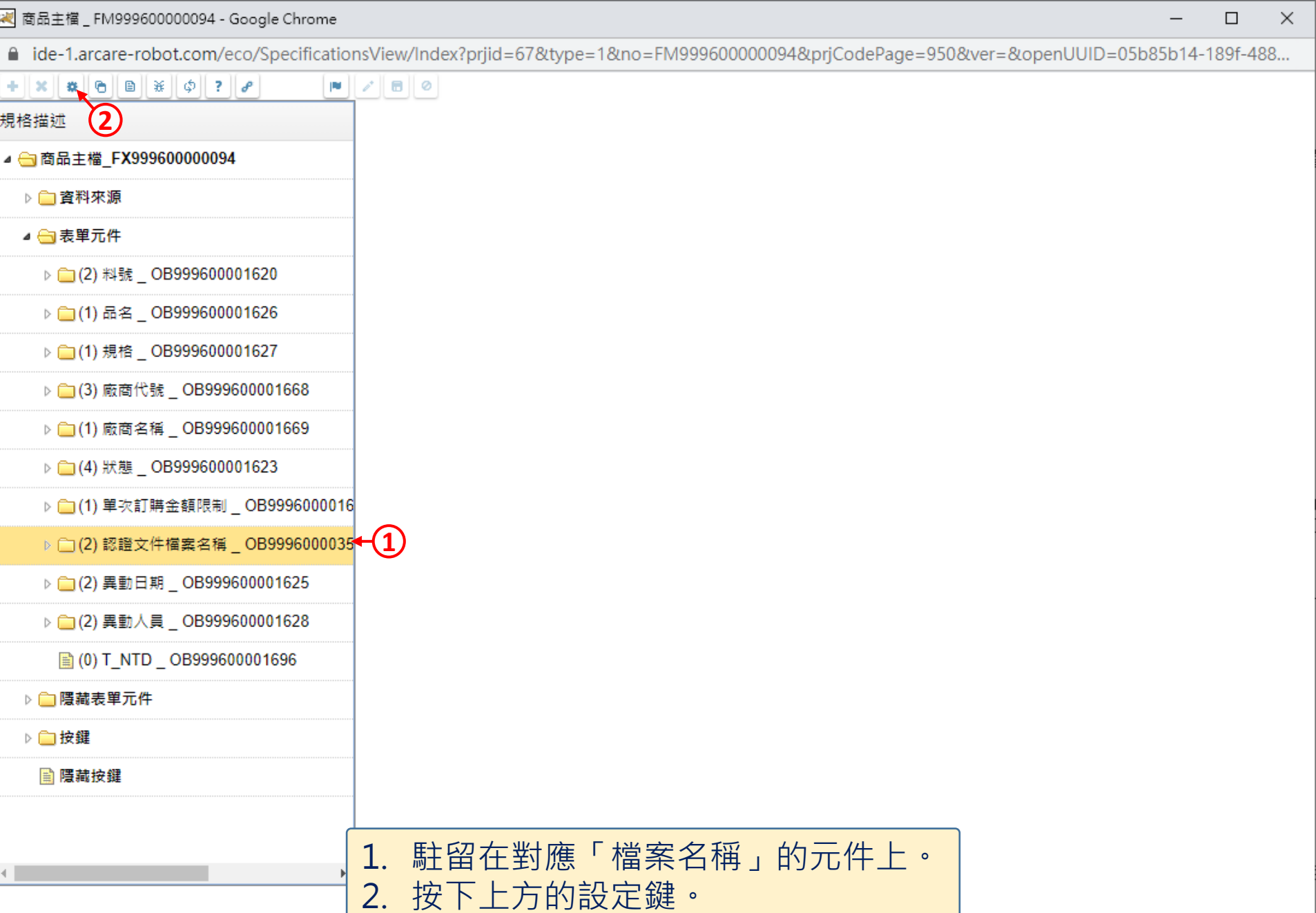

 $\hfill \square$ 

 $\overline{\phantom{m}}$ 

■ ide-1.arcare-robot.com/eco/SpecificationsView/Index?prjid=67&type=1&no=FM999600000094&prjCodePage=950&ver=&openUUID=05b85b14-189f-488...

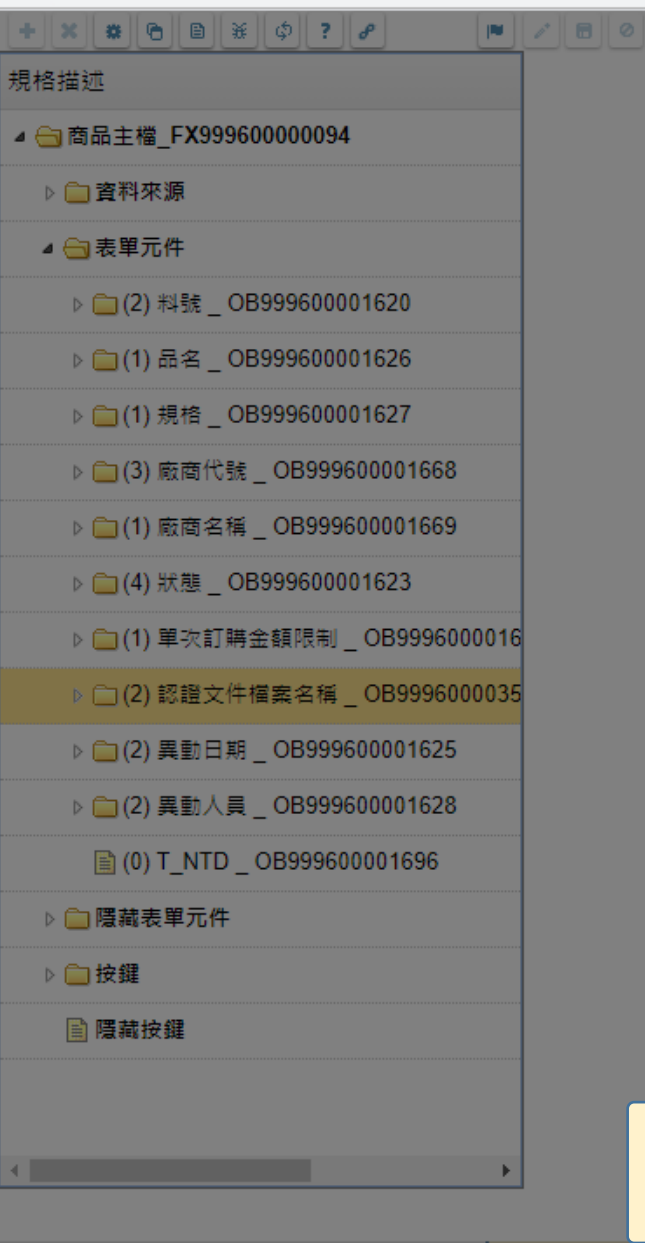

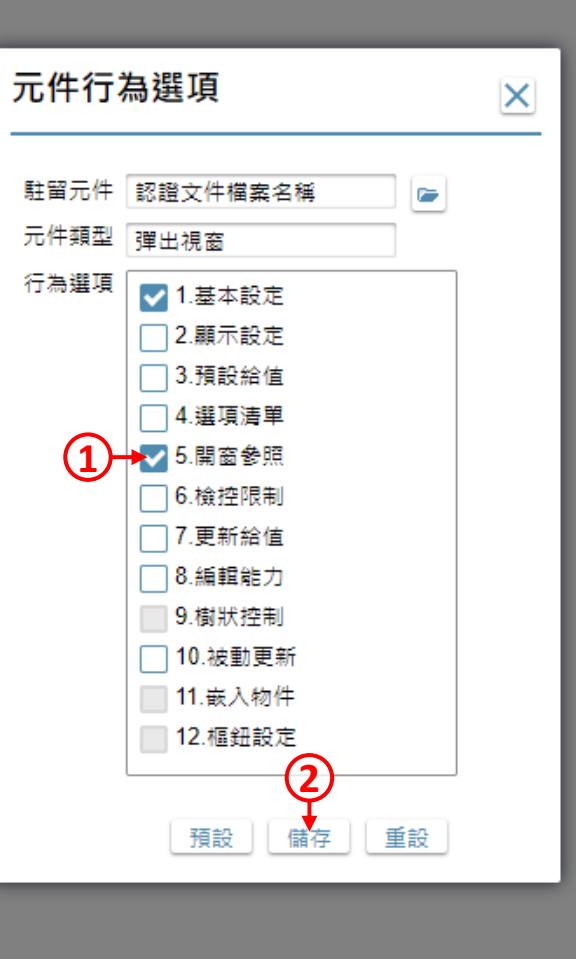

1. 勾選「開窗參照」項目。 2. 按下儲存鍵。

 $\Box$ 

 $\times$ 

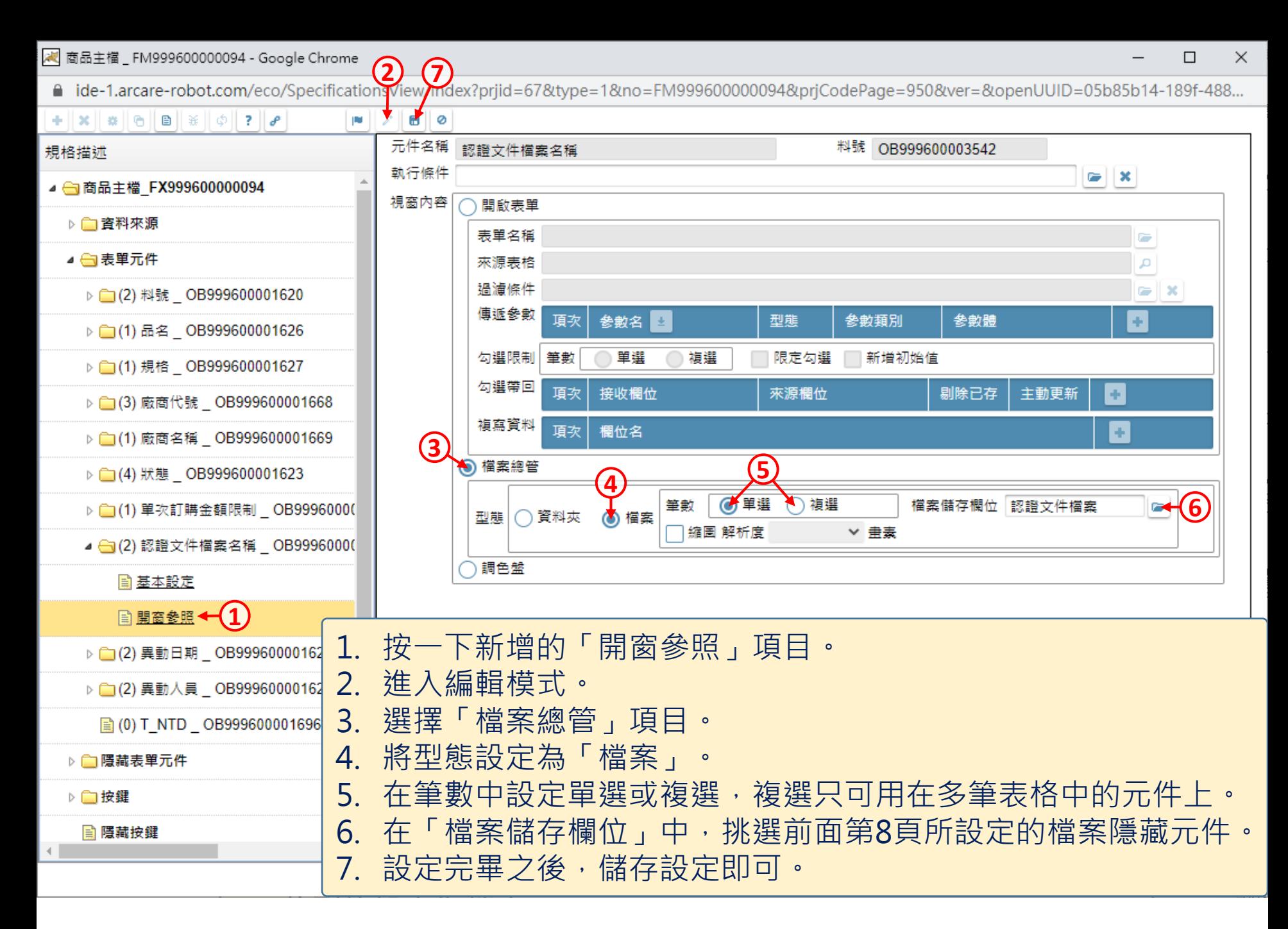